全國法規資料庫會員服務介紹

# 全國法規資料庫會員服務介紹

#### 目錄

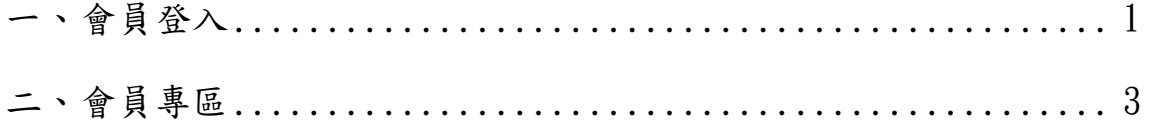

### 全國法規資料庫會員服務介紹

### 一、會員登入

(一)從全國法規資料庫網頁右上方點擊「會員登入」。

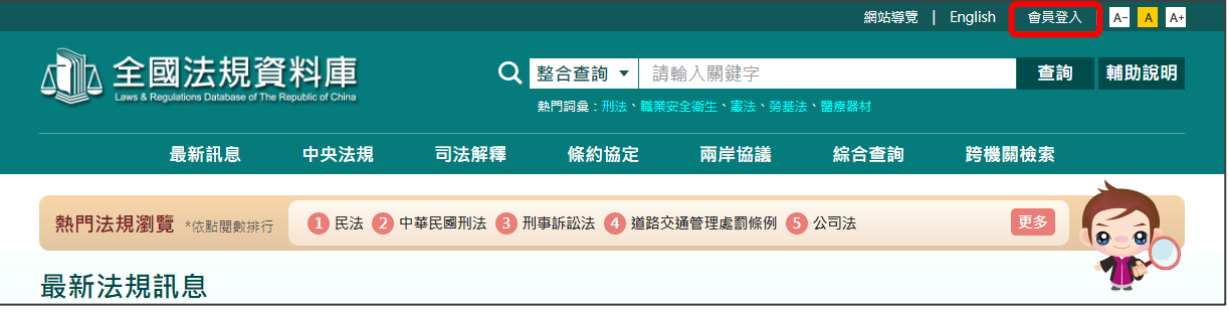

- (二)加入會員
	- 1. 全國法規資料庫網站已開放結合「我的E政府」帳號,如果您尚未 具備「我的 E 政府」帳號,請連結我的 E 政府平台加入會員。

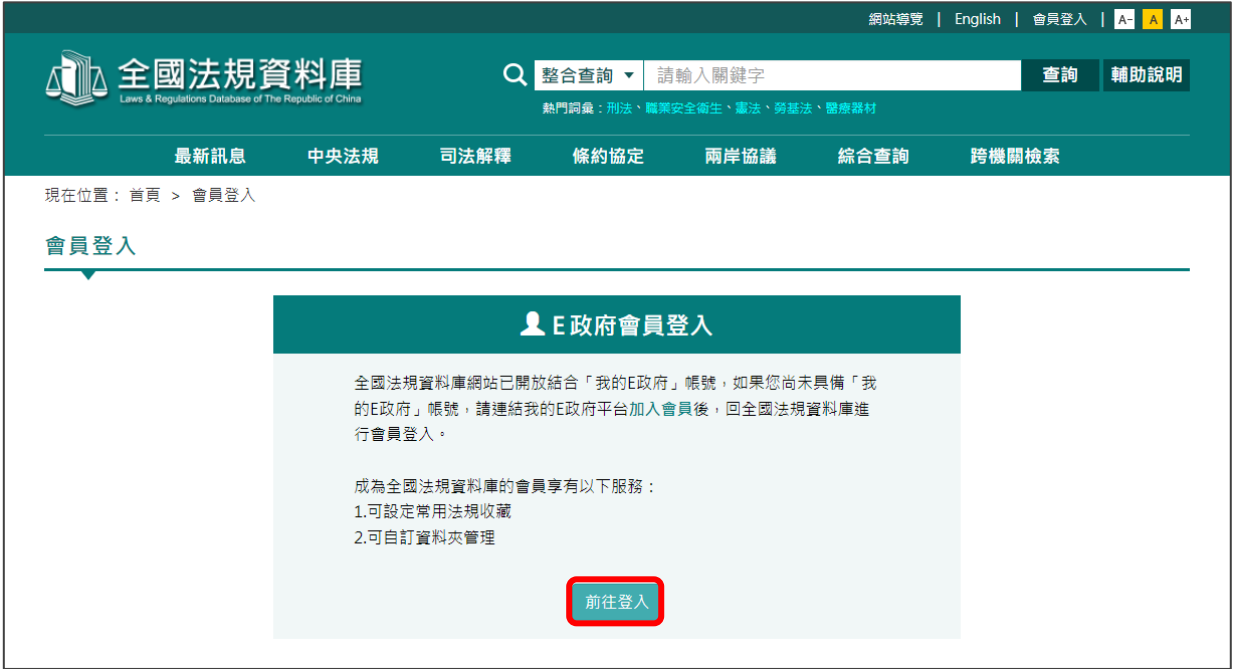

2.申請會員帳號依照「我的 E 政府」網站規範進行註冊。

3.建立完成「建立我的帳戶」方能使用全國法規資料庫會員服務。

(三)會員登入

1. 加入會員後,於全國法規資料庫進行會員登入。

2.透過「帳號登入」輸入帳號及密碼。

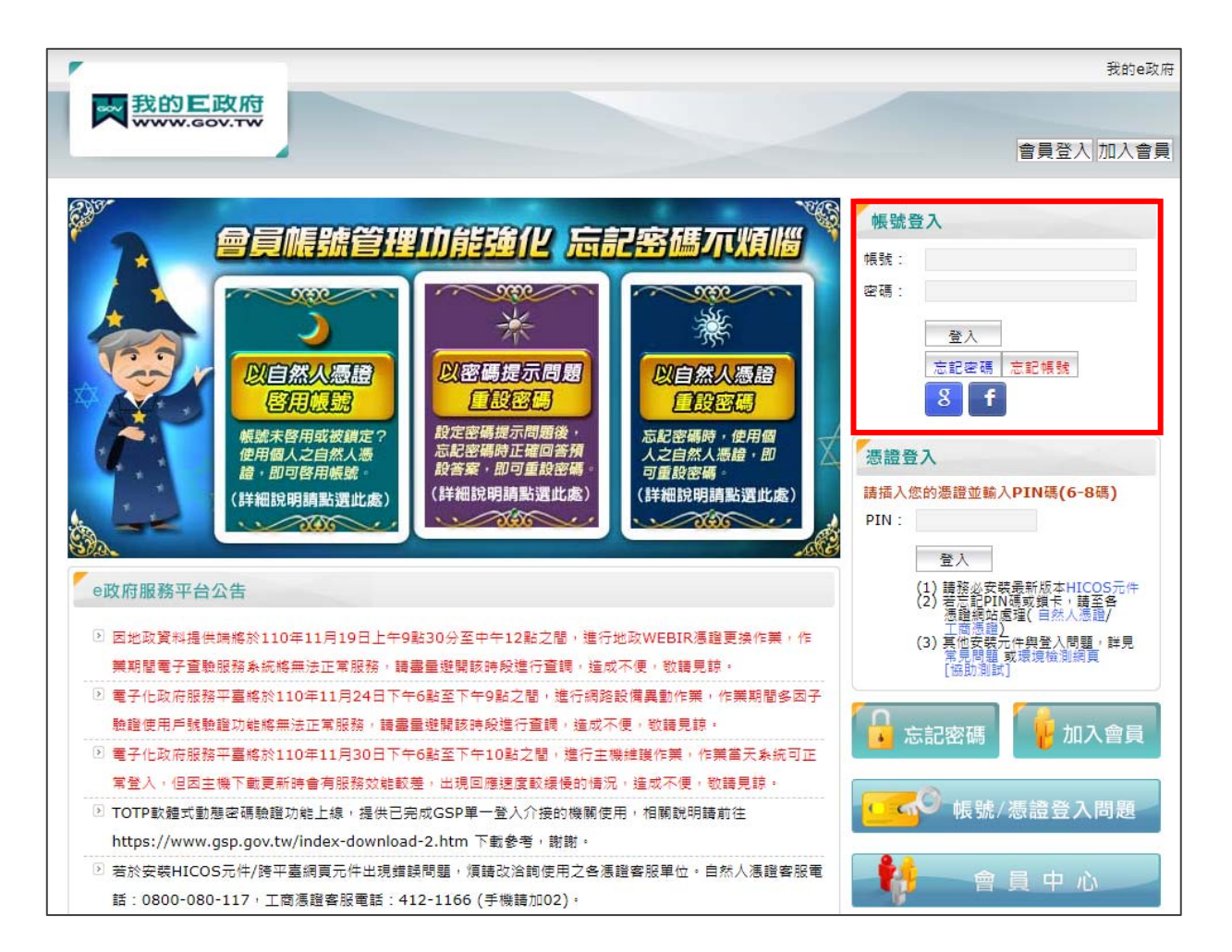

## 二、會員專區

登入後「會員專區」會顯示在畫面右上角,點擊後進入會員專區,顯示 個人資料夾,可自行編輯資料夾內容。

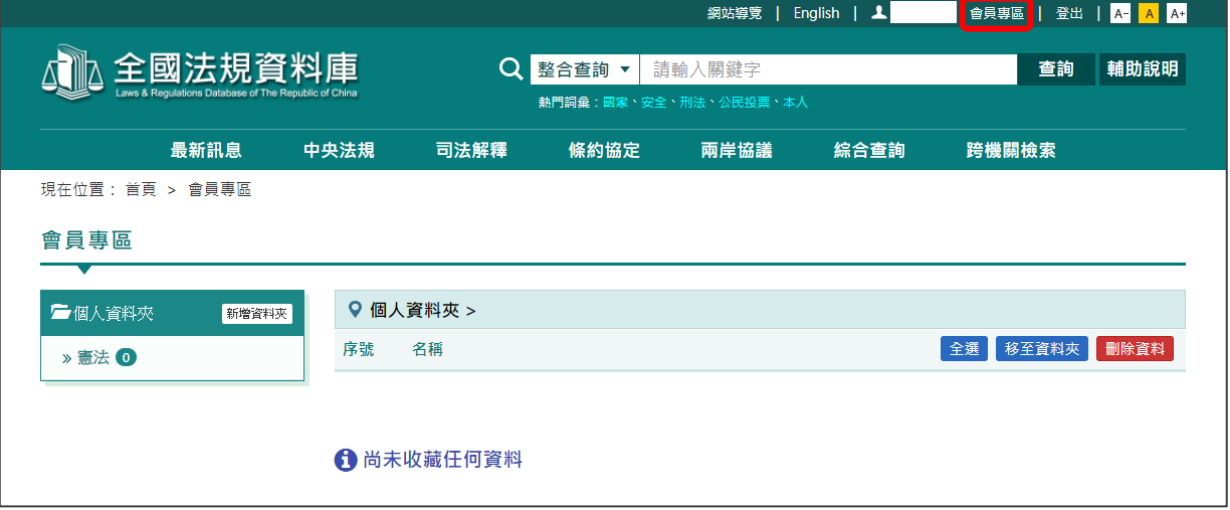

(一)常用法規收藏

可將常用之法規加入個人資料夾中,操作方式如下:

1.所有條文畫面右上方功能列有「個人資料夾」選項。

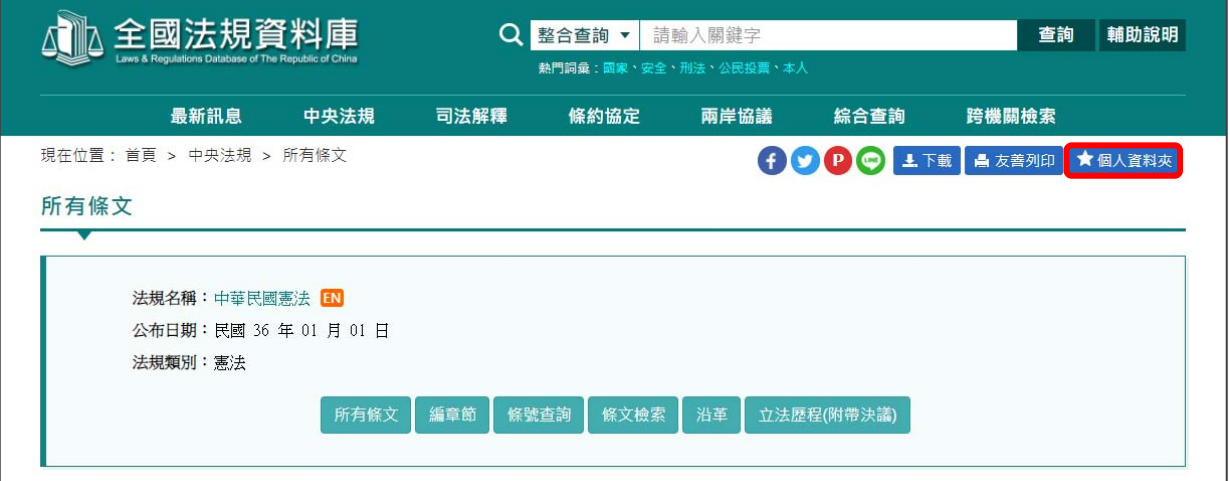

2. 可加入現有資料夾,勾選後點擊「確定」。

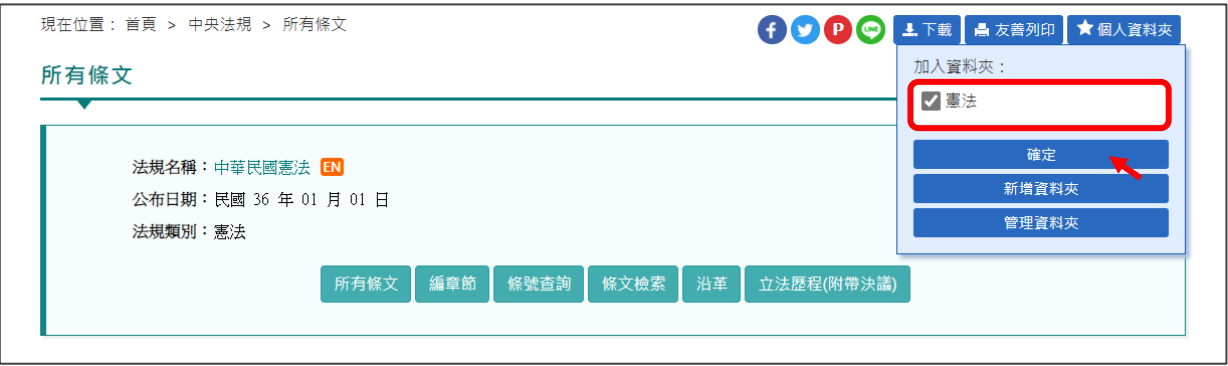

3.或是「新增資料夾」輸入名稱後「儲存」,再勾選此資料夾點擊「確

定」。

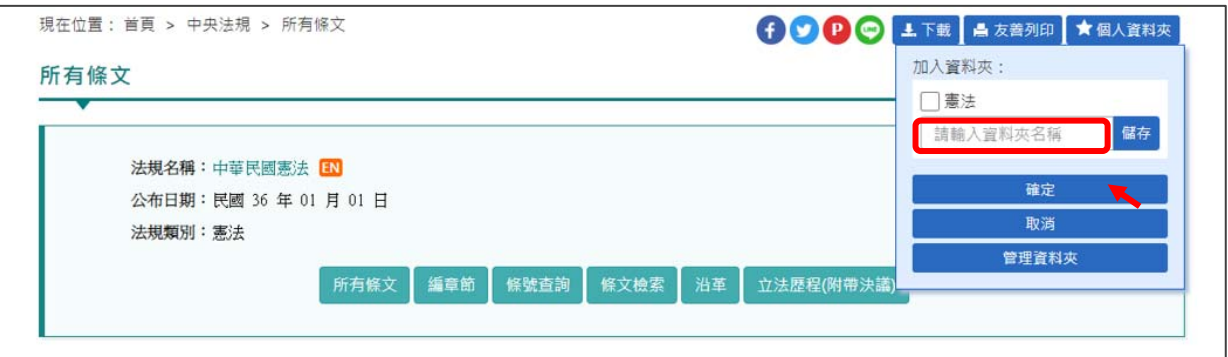

4.顯示儲存成功提示訊息。

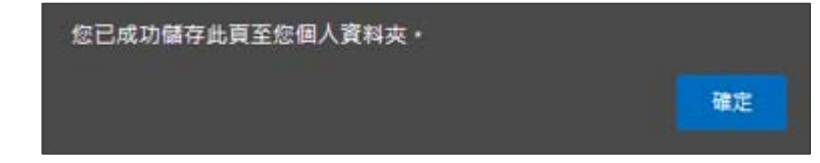

5.回到會員專區規章會顯示於儲存的資料夾中。

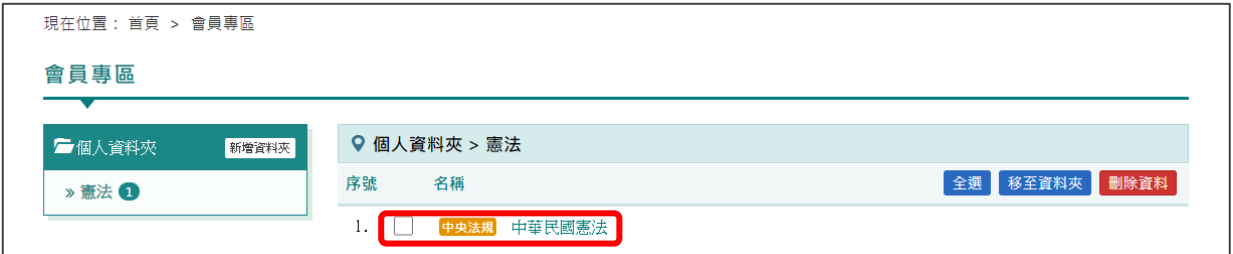

(二)自訂資料夾管理

管理會員專區的資料夾及已儲存的規章資料。

1.新增資料夾

1.1 點擊個人資料夾列表的「新增資料夾」。

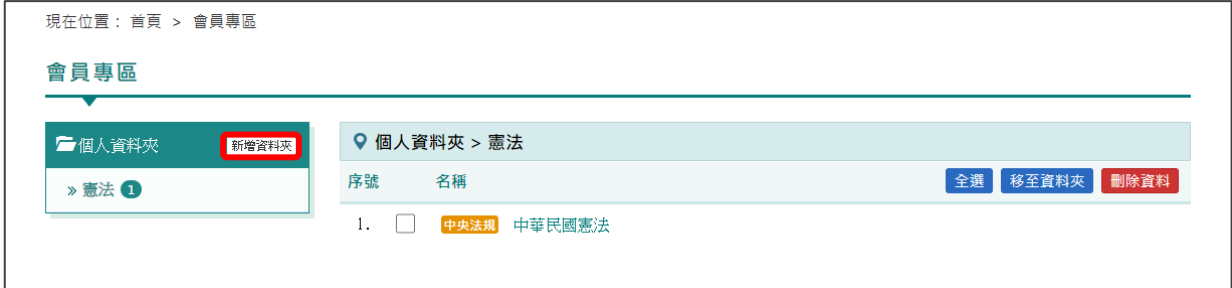

1.2 輸入資料夾名稱後「儲存」。

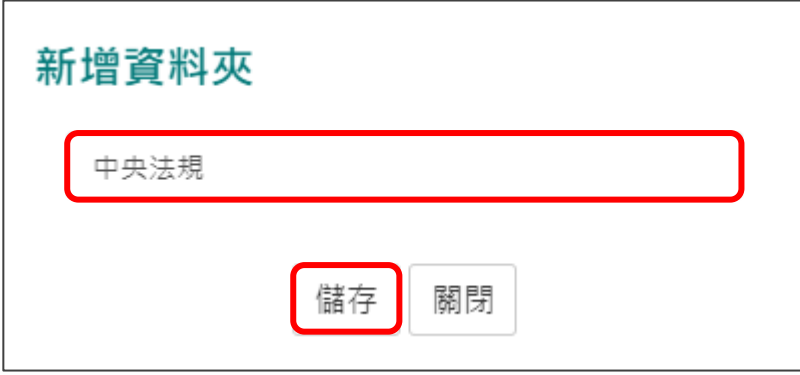

1.3 新增的資料夾呈現於個人資料夾列表中,資料夾名稱右方之數字

為。

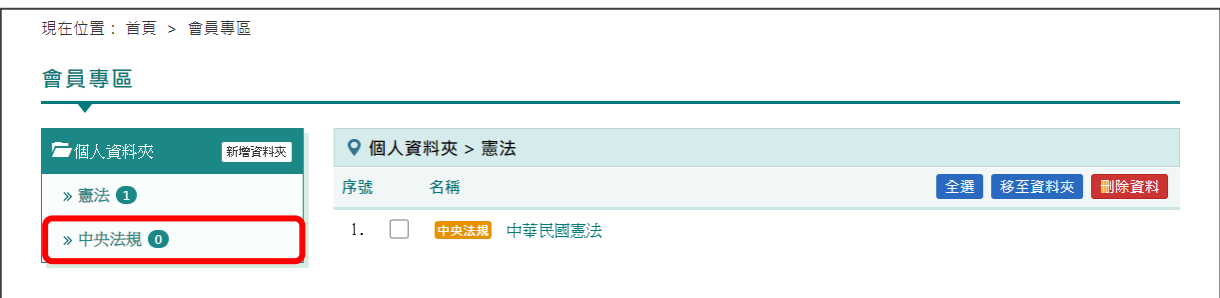

2.刪除資料夾

2.1 點擊個人料夾列表欲刪除的資料夾,會顯示刪除功能鍵。

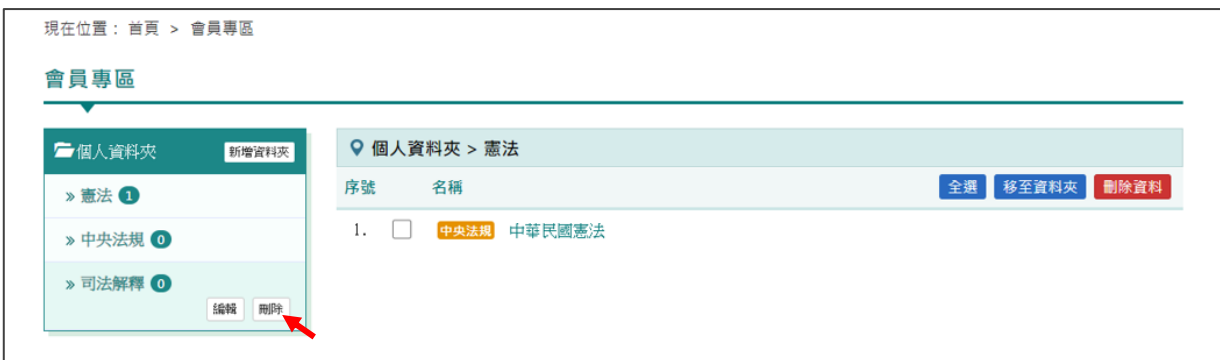

2.2 點擊「刪除」後「儲存」。

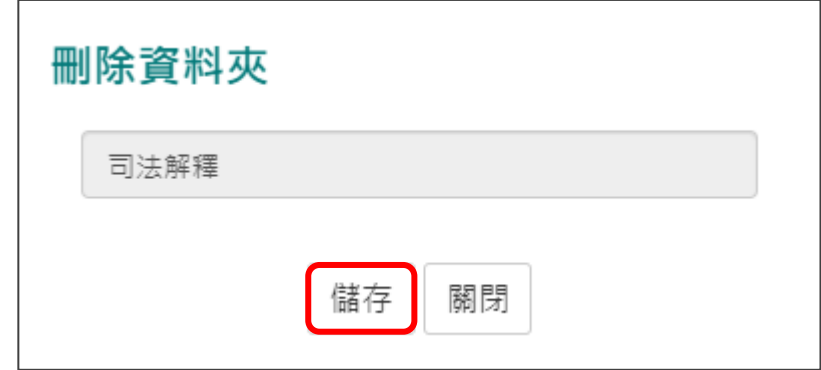

2.3 該資料夾刪除成功。

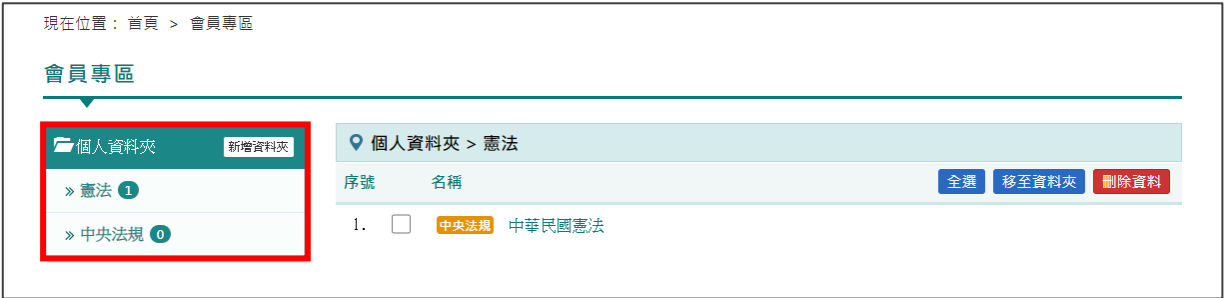

3.變更資料位置

3.1 勾選欲變更之規章資料。

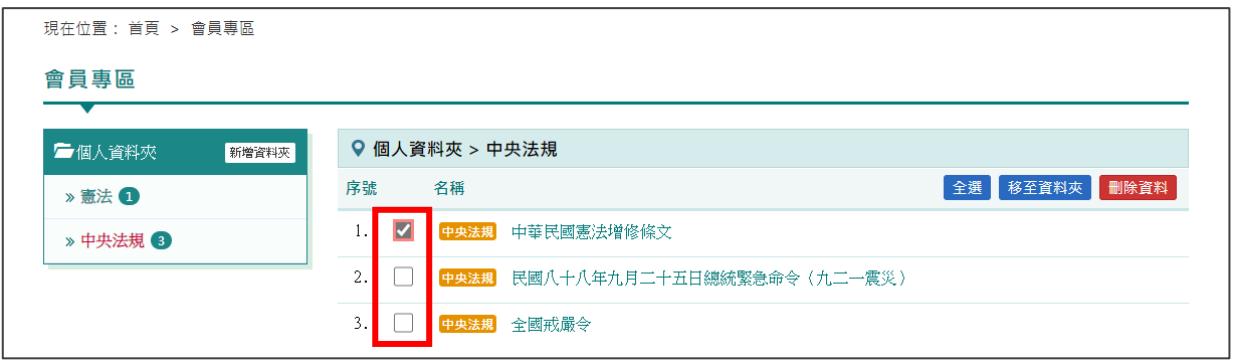

### 3.2 選取要移至的資料夾,勾選後點擊「確定」。

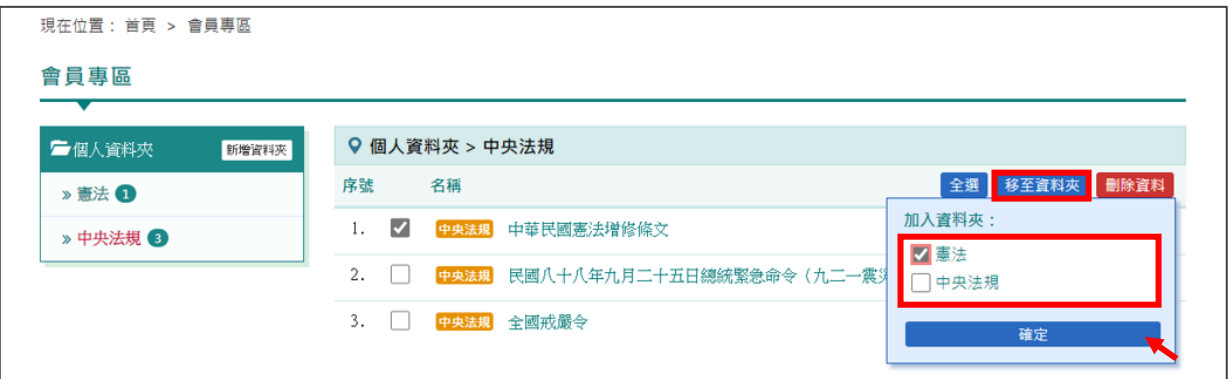

### 3.3 所選取之規章資料移動成功。

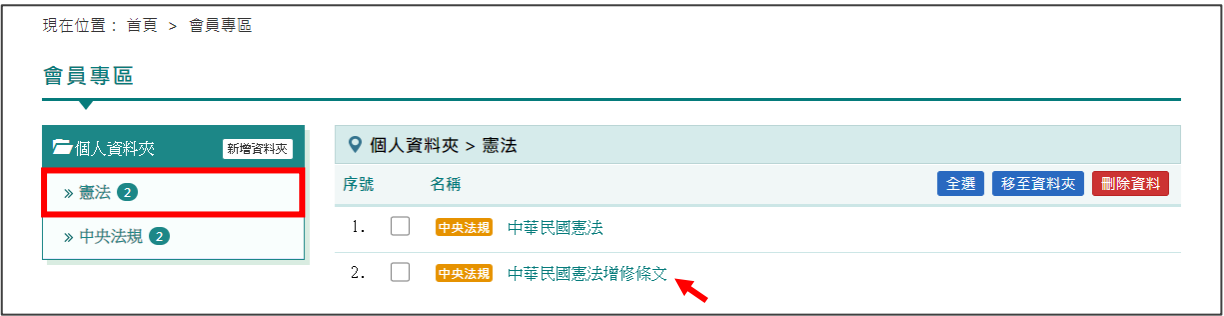

4.刪除資料

4.1 勾選欲刪除的規章資料,勾選完畢點擊「刪除資料」按鈕。

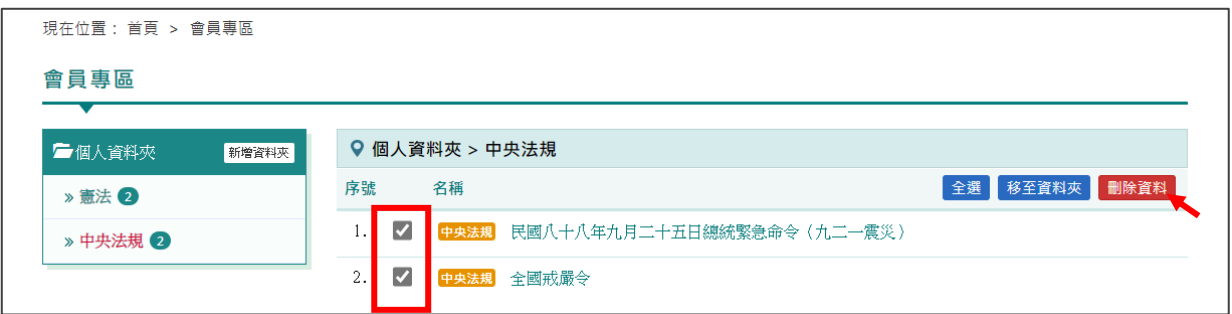

4.2 跳出提示訊息「您確定要刪除這些連結嗎?」點擊「確定」。

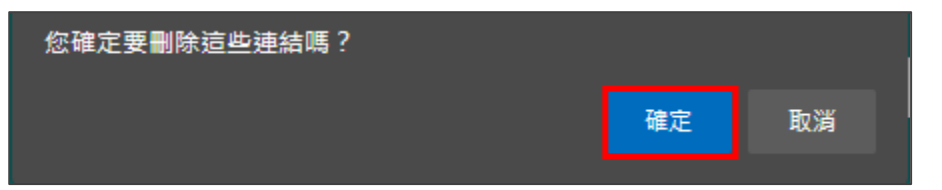

### 4.3 已刪除之資料移除成功。

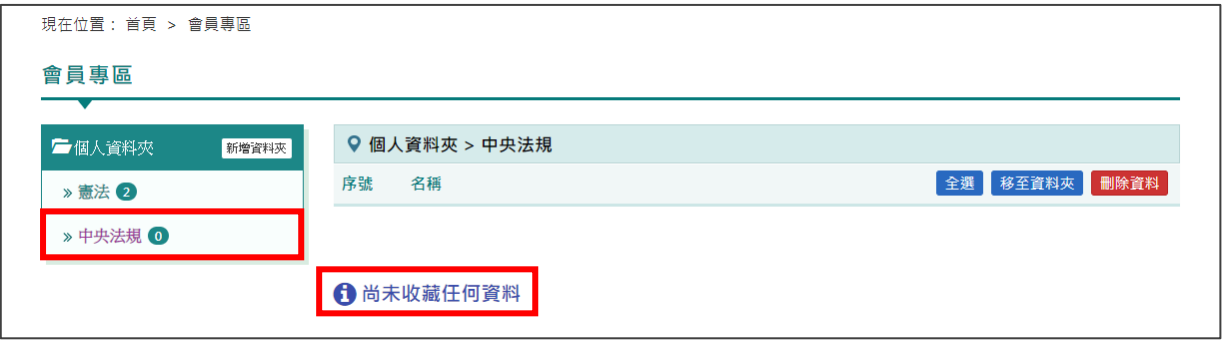